## **Connect to Eduroam Wi-Fi Network (Windows Phone)**

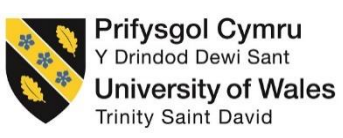

To successfully setup your device to connect to the eduroam wireless network, please follow the below steps;

**1.** On your Windows phone device, swipe left on the screen, scroll down and select **Settings** from the list of applications

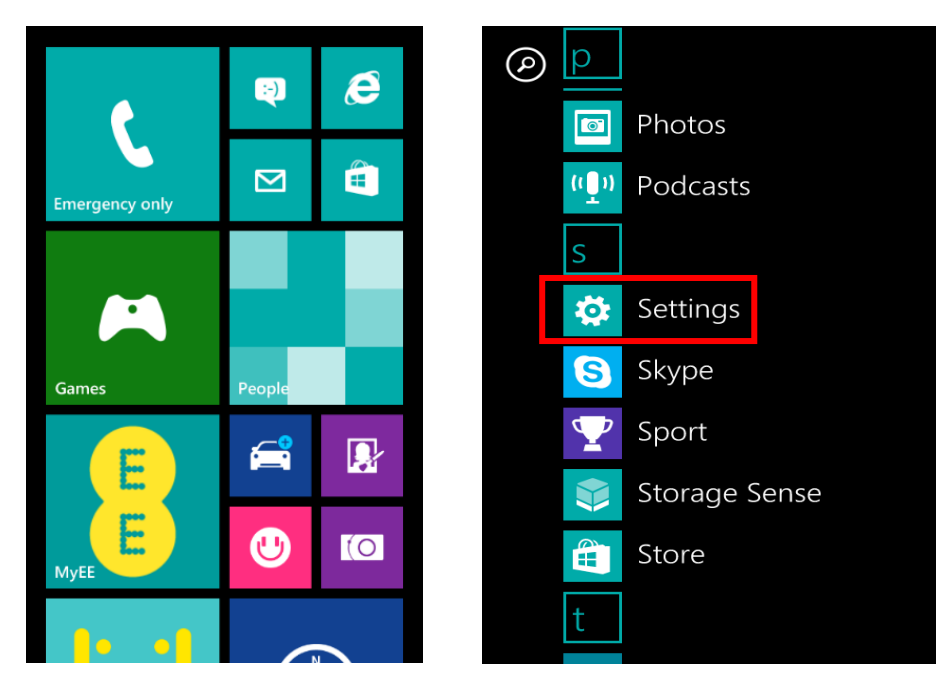

**2.** Select **Wi-Fi** (It may be under 'System')

*NB. Please ensure that Wi-Fi is switched on, this is indicated with the highlighted bar next to Wi-Fi*

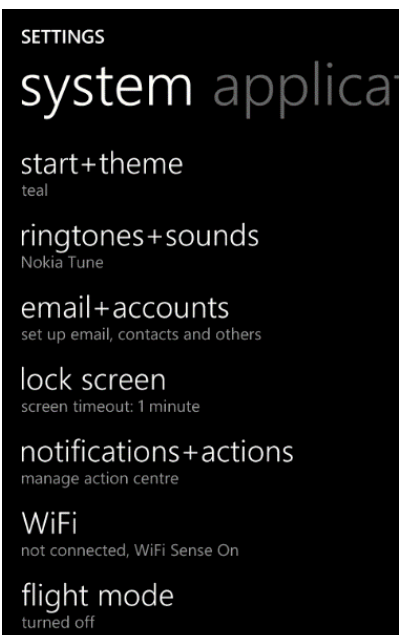

## **Information Technology and Systems / Technoleg a Systemau Gwybodaeth**

**3.** Select the **eduroam** network listed under 'Available WiFi networks'

*NB. Please ensure that you are in range of the eduroam network before trying to connect*

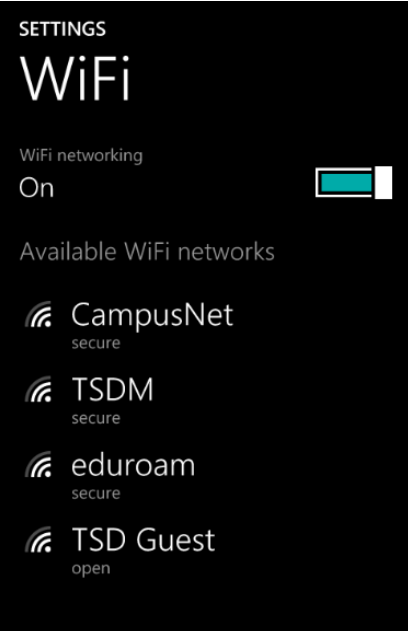

**4.** You will be prompted with the following screen;

(You will need to scroll down the screen to enter further information, please ensure the following information is entered)

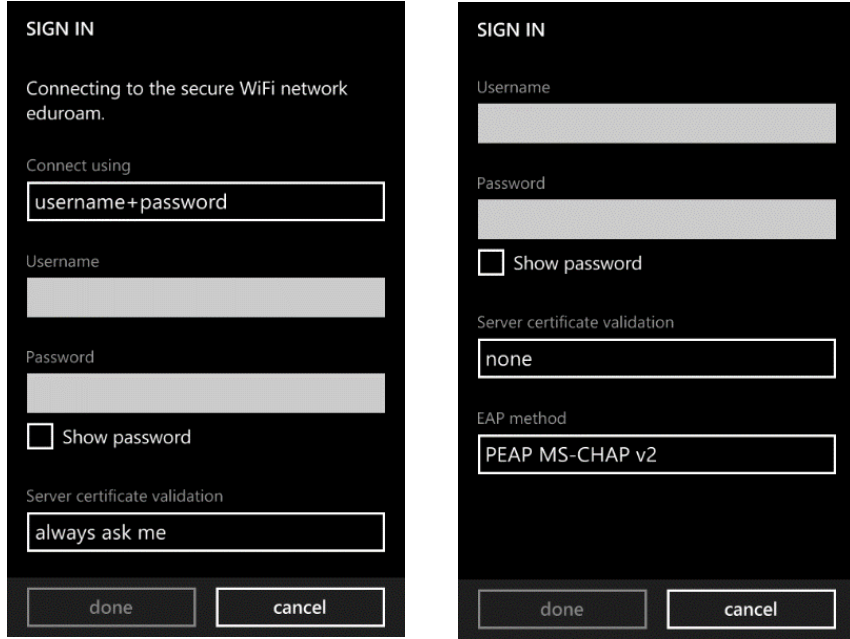

**4.1.** Set 'Connect using' to **username + password**

## **Information Technology and Systems / Technoleg a Systemau Gwybodaeth**

**4.2.** Enter your username into the **Username** box

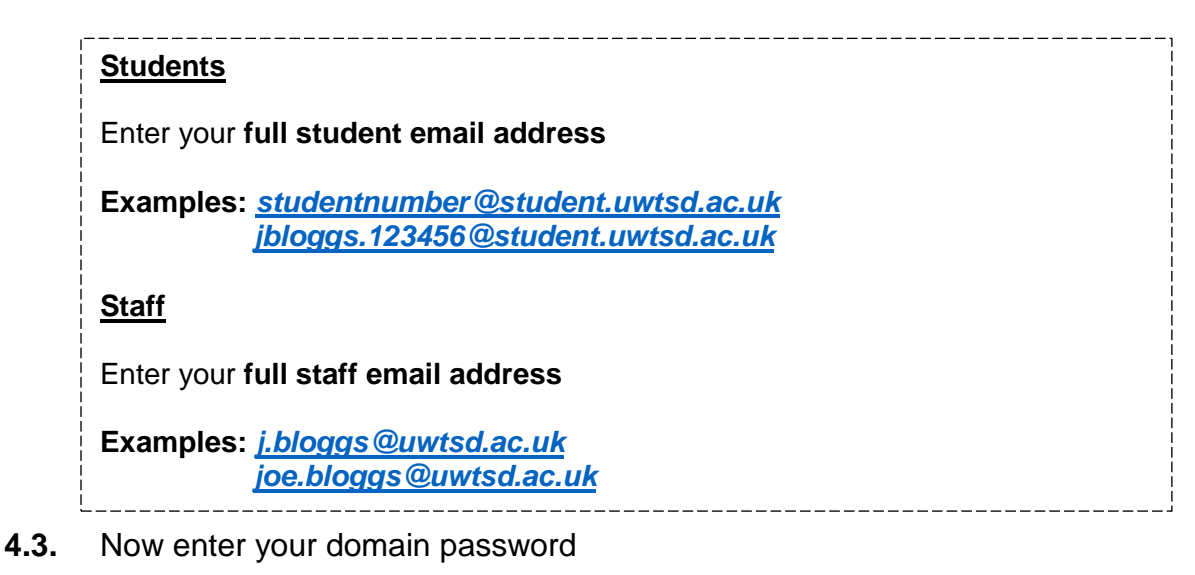

- **4.4.** Set the EAP method to **PEAP MS-CHAP v2**
- **4.5.** Set Server certification validation to **none**
- **4.6.** Then click on **done**
- **5.** You should now see that your device is connect to **eduroam**

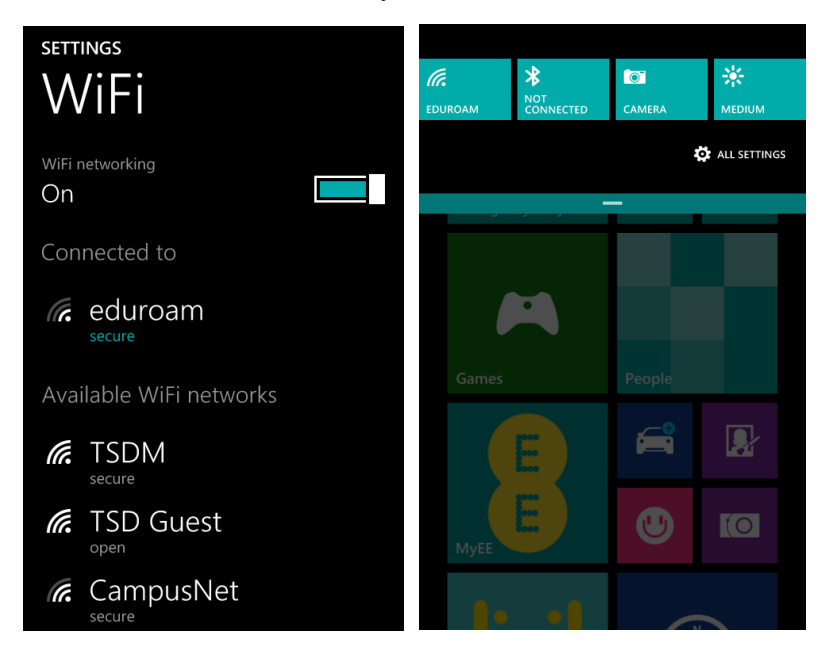

## **Problems?**

If you encounter any problems along the way, please contact the IT Service Desk via our web based ticketing system at **http://webhelp.uwtsd.ac.uk** or email at **[ITServiceDesk@uwtsd.ac.uk](mailto:ITServiceDesk@uwtsd.ac.uk)** or phone **0300 500 5055**.